# TEST EQUIPMENT PLUS Signal Hound USB-SA124A

# Инструкция пользователя

**TEST EQUIPMENT PLUS** 

# Signal Hound USB-SA124A Инструкцияпользователя

© 2012, Test Equipment Plus 35707 NE 86th Ave http://www.signalhound.com Phone (360) 263-5006 • Fax (360) 263-5007

Перевод ООО «Радиокомп» 111024, Москва, ул. Авиамоторная д.8 http://www.signalhound.ru http://www.radiocomp.ru тел. (495) 957-77-45, факс (495) 925-10-64 Email: sales@radiocomp.net

# Содержание

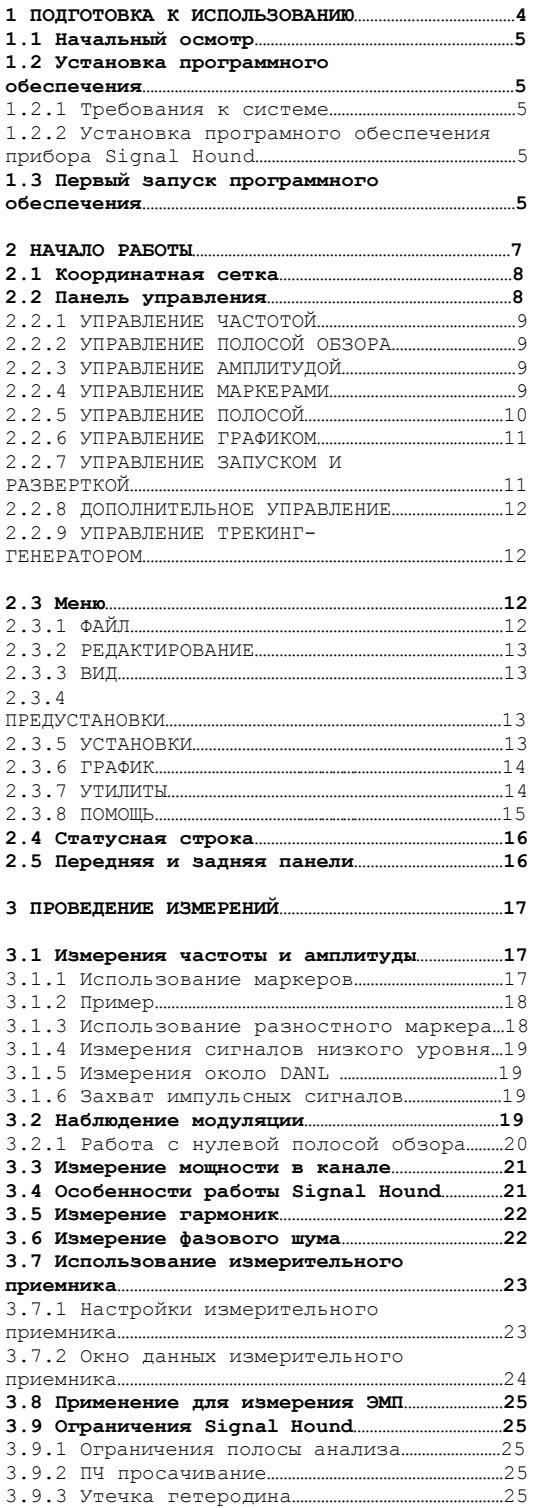

3.9.4 Время развертки**…………………………………………………**26

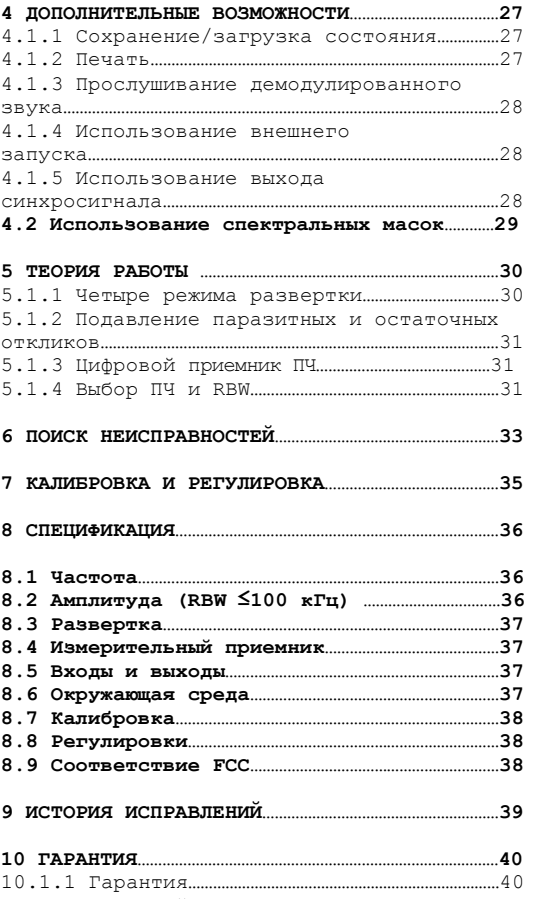

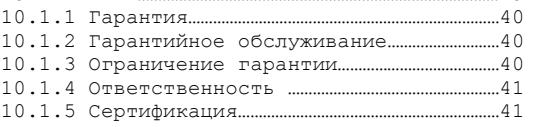

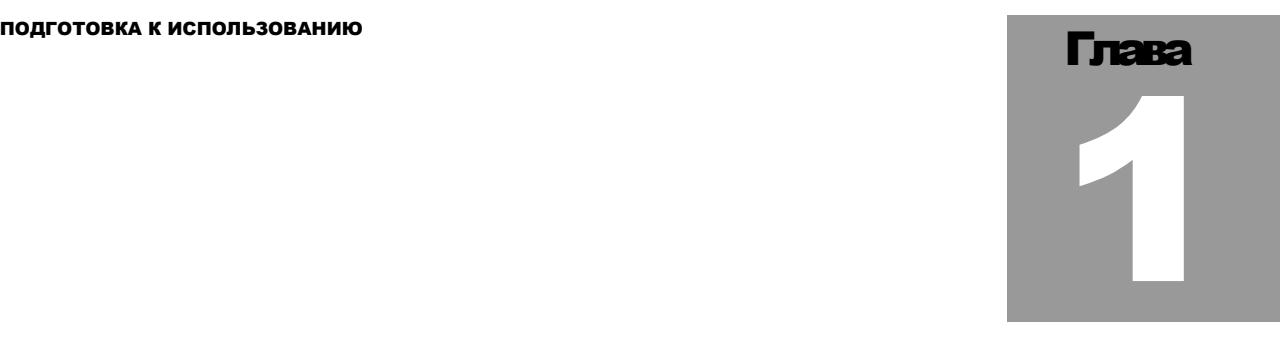

# 1 Подготовка к использованию

*Распакуйте Ваш Signal Hound и установите программное обеспечиение*

S ignal Hound USB-SA124A это виртуальный анализатор спектра и измерительный приемник диапазона от 100 кГц до 12.4 ГГц с предварительным ВЧ усилителем. Прибор Signal Hound имеет чувствительность, точность и динамический диапазон, которые характерны для более дорогостоящих приборов. USB-SA124A питается по шине USB, нет необходимости в отдельном источнике питания. Малые размеры (220 x 80 x 30 мм) и масса (менее 400 грамм) дают возможность использовать прибор Signal Hound везде, где угодно!

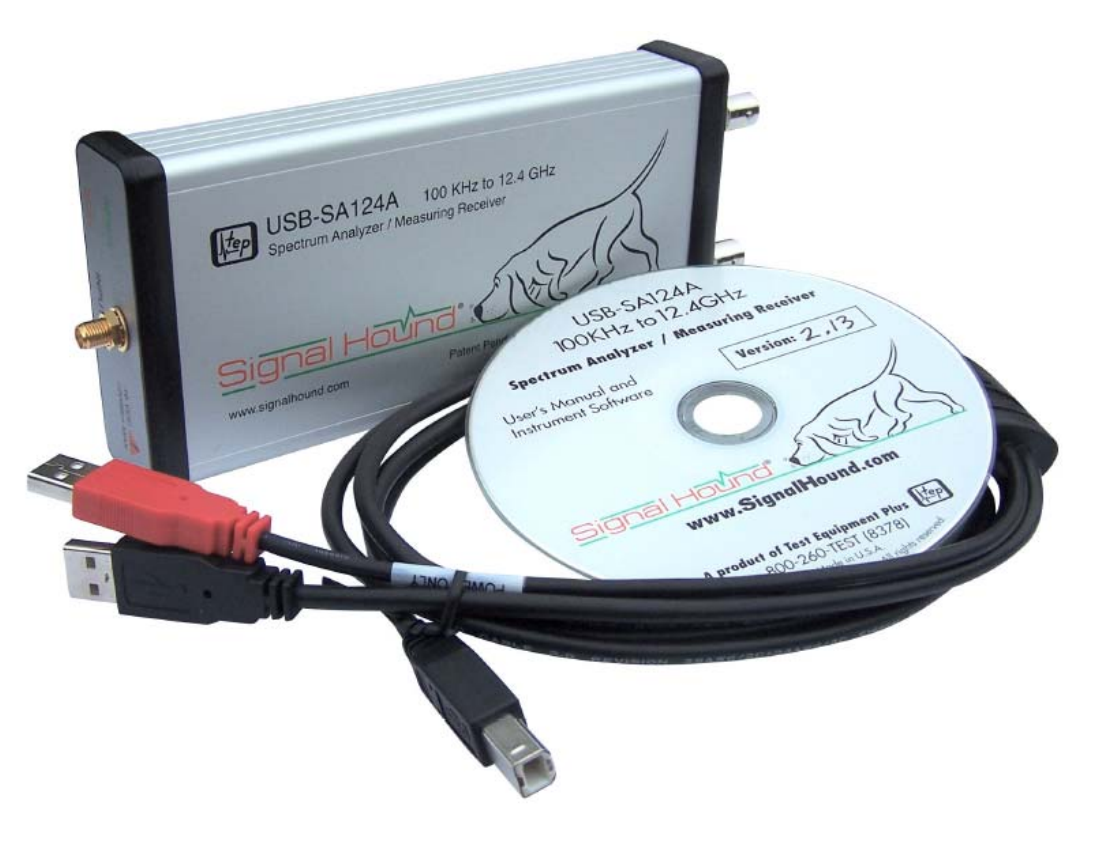

# 1.1 Начальный осмотр

Внимательно осмотрите упаковку на предмет повреждений при транспортировке перед тем, как ее открывать. В комплект поставки входят:

- прибор Signal Hound USB-SA124A,
- USB кабель,
- CD-ROM с программным обеспечением.

# 1.2 Установка программного обеспечения

# 1.2.1 Требования к системе

Программное обеспечение прибора Signal Hound и драйверы совместимы с операционными системами Windows®. Минимальные системные требования к ПЭВМ: 500 MB свободного дискового пространства, 1 GB памяти RAM, USB 2.0 и процессор с частотой не менее 1 ГГц, а также доступ к интернету для однократной загрузки калибровочных данных.

Для работы программного обеспечения необходим пакет "Microsoft .net framework" версии 3.5 или более новой. Если на Вашем компьютере установлена операционная система Windows 7 или Windows Vista с автоматическим обновлением, то скорее всего "Microsoft .net framework" уже установлен. В других случаях, пожалуйста, установите этот пакет с компакт-диска из комплекта поставки.

Программное обеспечение соединяется с интернет для загрузки файла температурной коррекции. Соединение с интернет потребуется один раз, при первом запуске программного обеспечения Signal Hound.

# 1.2.2 Установка программного обеспечения прибора Signal Hound

• Запустите **setup.exe** с компакт-диска и следуйте указаниям на экране. **Установку программы необходимо запускать под учетной записью администратора компьютера.**

• После установки программы следует перезагрузить Ваш компьютер для корректной работы прибора Signal Hound.

• Перед запуском программы соедините прибор с USB портом компьютера с помощью USB кабеля из комплекта поставки. Подождите некоторое время, пока Windows установит необходимые драйверы. Продолжайте после того как Вы увидите надпись "Устройство готово к использованию"

# 1.3 Первый запуск программного обеспечения

1. Если Вы еще не подключили прибор – подключите его к компьютеру, используя

USB кабель из комплекта поставки, и любой свободный USB 2.0 порт компьютера. Подождите, пока Windows установит необходимые драйверы прибора. Это займет несколько секунд. Продолжайте после того как Вы увидите надпись "Устройство готово к использованию".

2. Запустите программное обеспечение прибора Signal Hound из меню «Пуск». В первый раз после запуска программного обеспечения, из сети интернет загружаются температурные коррекции и калибровочные данные переносятся из прибора Signal Hound в компьютер. Это займет примерно 10 секунд.

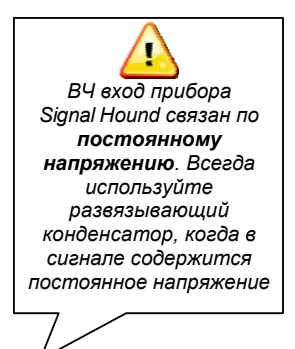

#### ПОДГОТОВКА К ИСПОЛЬЗОВАНИЮ

3. **Теперь можно начать использовать анализатор спектра Signal Hound**. Если Вы хотите дополнительно удостовериться в базовой функциональности, переходите к следующим шагам.

4. Соедините выход BNC **"SELF TEST"** и SMA вход **RF IN,** используя BNC кабель и переходник BNC-to-SMA.

5. <sup>В</sup> программе выберите **Utilities**-**SELF TEST**.

6. Убедитесь, что самокалибровка проходит успешно, в противном случае, то обратитесь в раздел **6 Поиск неисправностей**.

Глава 2

# 2 Начало работы

НАЧАЛО РАБОТЫ

*Изучение базовых функций и свойств анализатора спектра и измерительного приемника Signal Hound* 

О сновное окно программы или Graphical User Interface (GUI) прибора Signal Hound используется для связи с прибором Signal Hound, посылая команды и принимая данные через USB. Пользователь посылает команды по шине USB, используя панель управления (**Control Panel)** и меню ( **Menu)**. Данные возвращаются и отображаются на координатной сетке (**Graticule)** как график (**Trace)**. Для измерений можно также использовать маркер (**Marker)** и статусную строку (**Status Bar)**. На рис. 1 изображено основное окно программы.

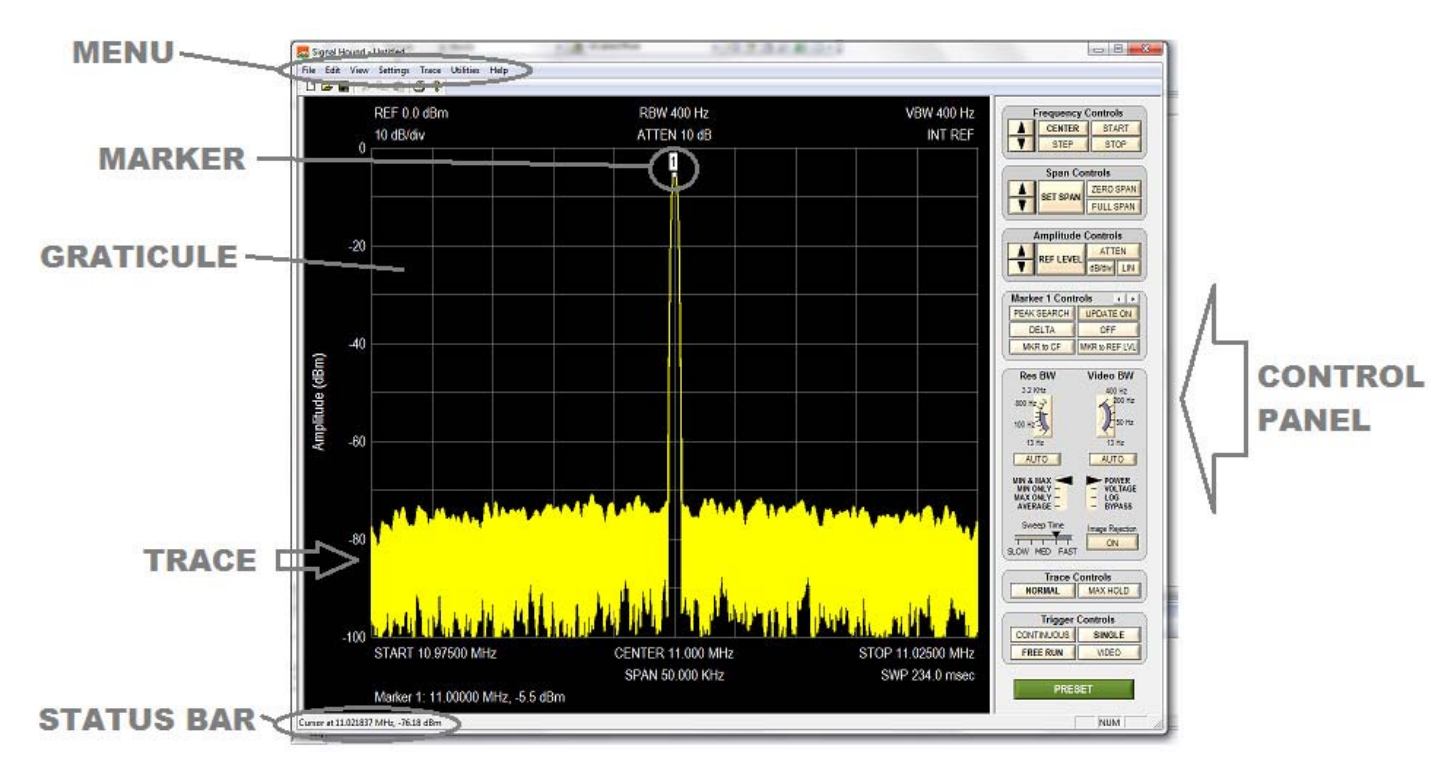

**Рис. 1 – Основное окно или GUI прибора Signal Hound**

# 2.1 Координатная сетка

Координатная сетка состоит из десяти вертикальных и десяти горизонтальных делений, на которой отображается спектрограмма. Спектрограмма (график спектра) это обработанные и отформатированные данные из прибора Signal Hound, индицируемые на координатной сетке. Выше и ниже координатной сетки отображаются индикаторы, относящиеся к текущим установкам прибора и маркерам. Индикаторы включают:

⇒ **REF:** Опорный уровень, сверху слева. Опорный уровень это амплитуда сигнала для верхней линии координатной сетки.

⇒ **DB/div:** Шаг шкалы по амплитуде, чуть ниже опорного уровня, в дБ на деление координатной сетки. При линейной шкале это будет мВ/дел.

⇒ **ATTEN:** Установка аттенюатора, сверху в центре. Внутренний электронный аттенюатор может быть установлен на **0, 5, 10**, или **15** дБ.

⇒ **INT / EXT REF:** Сверху справа. Указывает, выбран ли внутренний или внешний источник опорной частоты.

⇒ **START, CENTER, STOP**: Снизу координатной сетки слева, в центре и справа. Начальная, центральная и конечная частоты.

⇒ **RBW:** Выбранная полоса анализа. ⇒ **VBW:** Полоса частот видеофильтра. Маркеры могут быть

⇒ **SPAN:** Разница между начальной и конечной частотами (полоса обзора).

⇒ **SWP:** При нулевой полосе обзора это точное время развертки слева направо. При всех других полосах обзора это время, затраченное на последнюю развертку.

⇒ **MARKER DATA (данные маркера)** будут появляться внизу координатной сетки.

⇒ **Annunciators: (сигнализаторы)** В верхнем левом углу координатной сетки Вы можете увидеть некоторые буквы. Они будут указывать, когда показания являются некалиброванными или действуют специальные установки. Смотрите меню HELP для дополнительной информации.

# 2.2 Панель Управления

Панель управления это часть с правой стороны главного окна программы. Она имеет кнопки для часто употребляемых команд. Частота, полоса обзора, опорный уровень, запуск, полосы анализа и видеофильтра, управление разверткой и маркерами представлены здесь.

Нажмите **CENTER FREQ,** затем используйте мышку и нажмите последовательно кнопки **1, 2, 3, MHz.** Вы должны увидеть изменение центральной частоты на значение 123 МГц. Теперь нажмите **SET SPAN, 5, 0, KHz**. Проверьте, что начальная и конечная частоты развертки и полоса обзора корректно отображаются в нижней части координатной сетки.

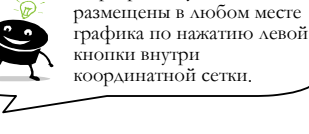

### 2.2.1 УПРАВЛЕНИЕ ЧАСТОТОЙ

⇒ **CENTER FREQ** устанавливает центральную частоту развертки, Если нажать эту кнопку, открывается выплывающая подсказка, позволяющая Вам ввести частоту, используя мышь или клавиатуру.

⇒ **STEP** устанавливает величину шага по частоте. По умолчанию это 10 МГц.

⇒ Стрелки **UP и DOWN** будут менять центральную частоту на предварительно установленную величину шага STEP.

⇒ **START** и **STOP** устанавливают начальную и конечную частоты развертки.

# 2.2.2 УПРАВЛЕНИЕ ПОЛОСОЙ ОБЗОРА

⇒ **SET SPAN** устанавливает полосу обзора, т.е. разницу между частотами конечной и начальной частотами развертки. Центральная частота поддерживается постоянной.

 $\Rightarrow$  Стрелки **UP and DOWN** позволяют изменять полосу обзора от 100 Гц до 1 ГГц, пошагово с коэффициентами 1,2,5.

⇒ **ZERO SPAN (нулевая полоса обзора)** позволяет перейти к «осциллографическому» режиму, по оси x будет отображаться время. По оси y отображается демодулированная амплитуда или частота. По нажатию этой кнопки, открывается всплывающая подсказка, позволяющая пользователю выбрать амплитуду (AM) или частоту (FM) для отображения по оси y.

⇒ **FULL SPAN** устанавливает полную полосу обзора от 1 Гц до 4.4 ГГц.

### 2.2.3 УПРАВЛЕНИЕ АМПЛИТУДОЙ

⇒ **REFERENCE LEVEL** устанавливает опорный уровень мощности для верхней линии координатной сетки. Здесь можно использовать единицы  $B/m$ , м $Br/cm<sup>2</sup>$  и т.д.

⇒ Стрелки **UP и DOWN** будут менять опорный уровень на предварительно установленную величину, **равную** 10 **дБ**.

⇒ **ATTEN** устанавливает внутренний электронный аттенюатор на **0, 5, 10**, или **15** дБ.

⇒ **dB/div** устанавливает масштаб шкалы для оси y. Она может быть установлена на любое положительное значение.

o **10 dB/div** это значение по умолчанию, которое дает диапазон полной шкалы в 100 дБ.

⇒ **LIN** устанавливает амплитудную шкалу в линейный режим, вместо логарифмического.

# 2.2.4 УПРАВЛЕНИЕ МАРКЕРАМИ

⇒ Стрелками **left-right** можно перебирать доступные маркеры. Доступно 9 маркеров с номерами от 1 до 9, каждый со своей опорной точкой. Вы можете поместить маркер простым нажатием левой кнопки мыши на графике спектра. Тонкая настройка положения маркера обеспечивается прокручиванием колеса мыши.

⇒ **РЕАК** перемещает маркер на самый большой сигнал по амплитуде.

⇒ **DELTA** позволяет проводить относительные измерения и добавляет второй маркер, изменяющийся относительно первого (например **1R**). Переместите текущий маркер левой кнопкой и/или используя колесо мышки, затем нажмите кнопку DELTA, появится второй маркер, позволяющий выполнять измерения относительно первого (зафиксированного) маркера .

⇒ **UPDATE ON/OFF** Когда кнопка Update в положении ON, амплитуда маркера обновляется при каждой развертке. В положении OFF, амплитуда маркера не обновляется, если он перемещается.

⇒ **OFF** выключает маркер и возвращается к установкам по умолчанию.

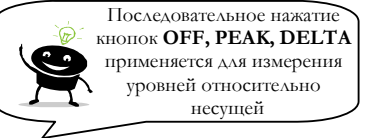

⇒ **MKR to CF** устанавливает ЦЕНТРАЛЬНУЮ ЧАСТОТУ на текущее положение маркера.

⇒ **MKR to REF LVL** устанавливает ОПОРНЫЙ УРОВЕНЬ на текущее положение маркера.

# 2.2.5 УПРАВЛЕНИЕ ПОЛОСОЙ

⇒ **Res BW:** Эта регулировка управляет полосой пропускания (RBW). Для каждой полосы обзора (SPAN) может использоваться несколько значений RBW.

o Значение полосы пропускания изменяется обычно от 0.1 Гц до 250 кГц, это значение кратно степеням 2. 6 МГц RBW доступна для некоторых измерений.

o Полоса обзора (SPAN) будет влиять на то, какие RBW доступны.

o SPAN и RBW определяют число точек данных, оно примерно равно  $2.5 * SPAN/RBW$ .

⇒ **Video BW:** Управление полосой видеофильтра (VBW). После прохождения сигнала через RBW фильтр, он преобразуется по амплитуде. Затем сигнал фильтруется видеофильтром.

o Полосы видеофильтра могут изменяться от 0.1 Гц до 250 кГц, пропорционально степеням 2. VBW должна быть равна или меньше RBW.

⇒ **AUTO:** Для сброса или RBW, или VBW на установку по умолчанию, для данной полосы обзора, нажмите AUTO.

⇒ **Video Detector Settings (Установки видео детектора):** Минимальная, максимальная и средняя амплитуды могут отображаться на графике.

⇒ Амплитуда может быть представлена как **напряжение**, **мощность** в линейном или логарифмическом масштабе. Выберите линейную мощность для среднеквадратических измерений мощности. Отображение в логарифмическом масштабе является самой близкой к традиционному анализатору спектра.

Для старых компьютеров или компьютеров с пониженной мощностью компьютеров выберите **BYPASS,** чтобы пропустить видео обработку.

⇒ **Sweep Time (Время развертки):** Доступен выбор быстрого или медленного времени развертки. При быстрой развертке обрабатывается небольшое количество данных на спектрограмму и, следовательно, график быстро обновляется. При медленном времени развертки обрабатывается большое количество данных. Используйте быструю развертку для поиска сигнала. Для точного измерения параметров сигнала рекомендуется использовать медленную развертку.

o Для нулевой полосы обзора существует отдельная настройка времени развертки.

o Эта регулировка является вторичной для регулировки RBW и VBW. Во многих случаях ее можно проигнорировать.

⇒ **Image Reject (подавление зеркального канала)**: Нажмите OFF, чтобы найти сигнал переходного процесса, который длится менее, чем время развертки. Нажмите ON для отфильтровывания зеркальных частот и шума, когда присутствует стационарный сигнал.

# 2.2.6 УПРАВЛЕНИЕ ГРАФИКОМ

⇒ **NORMAL:** Весь график обновляется каждую развертку

⇒ **MAX HOLD:** Отображается максимальное значение амплитуды для каждой частоты. При следующих развертках только частотные точки с более высокими амплитудами обновляются.

# 2.2.7 УПРАВЛЕНИЕ ЗАПУСКОМ И РАЗВЕРТКОЙ

⇒ **CONTINUOUS**: Новая развертка начинается, как только текущая развертка завершается.

⇒ **SINGLE**: Однократный запуск, затем Signal Hound остается неактивным.

⇒ **FREE RUN**: В режиме нулевой полосы обзора (ZERO SPAN) развертка начинается немедленно.

⇒ **VIDEO**: В режиме нулевой полосы обзора Signal Hound ждет минимальной заданной амплитуды сигнала перед разверткой. Когда запускается режим с нулевой полосой обзора, открывается всплывающая подсказка, где пользователь устанавливает минимальную амплитуду сигнала для запуска развертки.

# 2.2.8 ДОПОЛНИТЕЛЬНОЕ УПРАВЛЕНИЕ

⇒ **PRESET** приводит программное и аппаратное обеспечение Signal Hound в начальное состояние.

# 2.2.9 УПРАВЛЕНИЕ ТРЕКИНГ-ГЕНЕРАТОРОМ

⇒ Когда трекинг-генератор подключен к компьютеру ниже кнопки «**PRESET**» появляются органы управления скалярным анализатором цепей.

⇒ **Step Size**: Можно выбрать размер шага по частоте для анализатора цепей. Установка меньшего шага по частоте приводит к более медленной развертке с большим числом точек.

⇒ **Output Level**: Можно управлять выходным уровнем трекинг-генератора (устанавливается в дБм) или управлять аттенюатором анализатора спектра.

# 2.3 Меню

# 2.3.1 FILE (ФАЙЛ)

⇒ Recall State (Загрузить состояние): Загружает предварительно сохраненное состояние прибора, включая график спектра. Сосотояния сохраняются в файлах с расширением **.tsa**.

⇒ Save State (Сохранить состояние): Сохраняет состояние прибора, включая настройки и график спектра.

⇒ SaveAs...(сохранить как...) То же, что и выше, но с другим именем файла

 $\Rightarrow$  Pause Sweep on Recall Если Вас интересует сохраненный спектр – установите этот переключатель. Если необходимо загрузить только состояние прибора – не устанавливайте его.

 $\Rightarrow$  Import→Path Loss Table Позволяет загрузить корректирующую таблицу потерь в тракте. Таблица должна быть в формате .CSV, где каждая строка содержит частоту в МГц и через запятую потери в тракте/кабеле в дБ.

⇒ Import→Antenna Factor Table Позволяет загрузить корректирующую таблицу антенных поправок. Таблица должна быть в формате .CSV, где каждая строка содержит частоту в МГц и через запятую поправочный коэффициент в дБ/м.

 $\Rightarrow$  Import→Limit Line Table Позволяет загрузить спектральную маску для сигнала. Таблица должна быть в формате .CSV, где каждая строка содержит частоту в МГц, затем через запятую минимальное значение (в дБм или дБн для скалярного анализатора) и через запятую максимальное значение на данной частоте. Если минимальное значение не задано, оно устанавливается на -200, если максимальное значение не задано – максимум по умолчанию устанавливается на +50.

⇒ Export-CSV: Экспортирует спектрограмму в файл таблицы в единицах линейной мощности с разделителями запятыми. Файл может быть открыт с помощью программы Microsoft Excel.

⇒ Print... Используется для печати координатной сетки, графика и настроек. Также печатается название графика. Вместо печати возможно сохранение в файл .pdf, если установлено соответствующее программное обеспечение.

#### НАЧАЛО РАБОТЫ 2.3.2 EDIT (РЕДАКТИРОВАТЬ)

 $\Rightarrow$  Set Title: Вводит название графика. Оно появляется сверху окна спектрограммы и при печати.

# 2.3.3 VIEW (ВИД)

⇒ Toolbar: Показывает или скрывает панель инструментов.

⇒ Status Bar: Показывает или скрывает полосу состояния, которая показывает расположение курсора мыши внутри координатной сетки.

⇒ Split: Изменяет разделение между координатной сеткой и панелью управления, полезно для изменения размеров или сокрытия панели управления.

⇒ Color Scheme: Позволяет изменить цвета, используемые для отображения графика.

- *Classic*: Выбирает желтый график на черном фоне;
- *TEP*: Выбирает зеленый график на черном фоне;
- *White Background*: Выбирает темно-зеленый график на белом фоне;
- *Custom*: Можно выбрать свои собственные цвета;
- *Save As Default*: Позволяет сохранить выбранную цветовую схему и использовать ее по умолчанию.

# 2.3.4 PRESETS (ПРЕДУСТАНОВКИ)

⇒ Load Preset 1-8: Загружает предварительно сохраненное состояние прибора, которое включает установки: частоты, полосы обзора, опорного уровня, RBW и VBW и другую информацию. Эти состояния могут быть быстро вызваны по нажатию комбинаций клавиш **Ctrl+1…Ctrl+8**.

⇒ Restore Factory Preset: Восстанавливает заводские предустановки.

⇒ Store As Preset: Сохраняет текущее состояние прибора в один из 8 профилей или в профиль по включению питания.

# 2.3.5 SETTINGS (УСТАНОВКИ)

⇒ Downconverter Offset: Добавляет фиксированный частотный сдвиг на дисплее и маркирует показания, чтобы учесть преобразование частоты (при использовании внешнего преобразователя частоты).

⇒ External Reference: Запрещено для SA124. Сигнал встроенного источника опорной частоты 10 MHz может быть только выходом. Предусмотрена опциональная установка высокостабильного встроенного источника опорной частоты со стабильностью  $10^{-7}$ .

⇒ Image and Spur Reject. Комбинации первой и второй ПЧ могут давать значительный уровень паразитных или зеркальных составляющих. Если Вы обнаружили аномалию в спектре – включите этот переключатель. Если аномальный сигнал сдвинулся по частоте или исчез – это паразитный сигнал.

⇒ Preamplifier: Предусилитель всегда включен для SA124. Не используется.

⇒ Ref Level Offset: Добавляет фиксированный амплитудный сдвиг, чтобы

скомпенсировать влияние внешнего аттенюатора, пробника или предусилителя.

⇒ Set Marker Freq: Помещает маркер на указанную частоту.

⇒ Signal Track: После каждой развертки центральная частота будет установлена на частоту пикового сигнала, таким образом, «отслеживая» пиковый сигнал.

 $\Rightarrow$  SYNC / TRIG: Используется для обеспечения запуска по внешнему сигналу на BNC разъеме TRIG IN/SYNC OUT или для формирования сигнала синхронизации на этом же разъеме при запуске развертки. Обычно используется при нулевой полосе обзора.

 $\Rightarrow$  Video Averaging: Включает усреднение по нескольким измерениям, можно задать число измерений для усреднения.

⇒ Advanced: Вы можете выбрать разный тип окна для БПФ или установить MIN HOLD или MAX HOLD в этом подменю.

# 2.3.6 TRACE (ГРАФИК)

⇒ Copy Trace A to...(копировать график А в ...): Сохраняет график А (основной график) в график B или C.

⇒ Show/Hide…: Индицирует или скрывает графики или результаты обработки графиков.

• **Trace A**, Trace B, Trace C: Показывает или скрывает выбранные графики.

• **Trace B-A** или A-B: Показывает результат вычитания двух спектрограмм

 $\Rightarrow$  Limit Lines: Показывает или скрывает предварительно загруженную спектральную маску.

# 2.3.7 UTILITIES (УТИЛИТЫ)

⇒ Audio Listen: Открывает диалоговое окно с органами управления для демодуляции звукового сигнала. Возможна демодуляция AM, FM, SSB и CW сигналов. Для SSB рекомендуется ПЧ в 30 кГц. Для оптимальной работы демодулятора установите опорный уровень на -40 дБм, а аттенюатор на 0 дБ перед запуском утилиты Audio Listen.

⇒ Broadband Signal Peaking это режим, который комбинирует быструю развертку с высокой чувствительностью для поиска широкополосных (с полосой более 5 МГц) сигналов низкого уровня. Предусилитель автоматически включается в этом режиме. Когда выбран этот режим, открывается диалоговое окно. Выберите шаг по частоте: 1, 2, или 5 МГц. Установите флажок «повысить чувствительность» (maximize sensitivity) , если требуется обнаружить малый сигнал. После этого опорный уровень будет установлен на -50 дБм, а аттенюатор на 0 дБ. Результат измерения - некалиброванный и может приводить к ошибкам измерения амплитуды для узкополосных сигналов. Чтобы вернуться в режим анализатора спектра, выберите "Broadband Signal Peaking" еще раз.

⇒ Broadcast Masks: Позволяет проверить соответствие спектра сигнала, излучаемого АМ или ЧМ передатчиком на соответствие стандартам. Более подробная информация приведена в советах по применению.

⇒ Channel Power: Открывает диалоговое окно, где можно ввести ширину канала и расстояние между каналами. Для использования установите центральную частоту анализатора спектра на частоту канала, затем воспользуйтесь утилитой. Если основный канал и соседние каналы помещаются в выбранную полосу обзора в них будет измерен и отображен уровень сигнала в дБм.

Harmonics Viewer: Строит график сигнала и его гармоник (до 5-ой) на одном графике. Показывает амплитуды первых пяти гармоник. Рекомендуется установить полосу обзора равную 100 кГц или менее перед запуском утилиты Harmonics Viewer. Чтобы вернуться к работе в режиме спектроанализатора, нажмите "Harmonics Viewer" еще раз.

⇒ Frequency Difference Meter:Измеряет разность частот. Используйте только в приборах с установленным опциональным высокостабильным опорным генератором, т.к. внешний вход опрной частоты больше недоступен.

⇒ Measuring Receiver: Запускает режим измерительного приемника. Подробнее этот режим описан в соответствующем разделе инструкции.

⇒ Phase Noise Plot: Достаточно долгий процесс, может занимать до 1 минуты. Будет произведено несколько измерений, затем результаты будут отображены на графике фазового шума. График показывает амплитуду фазового шума в дБн/Гц в зависимости от отстройки от несущей. Перед запуском этой утилиты желательно установить полосу обзора равную 10 кГц или менее, и сигнал несущей должен быть в пределах одного деления от опорного уровня (в пределах 10 дБ). Чтобы вернуться в режим спектроанализатора, нажмите "Phase Noise Plot" вторично. Результат измерений ограничивается фазовым шумом самого прибора Signal Hound. Для более точного измерения фазового шума используйте внешний высокостабильный опорный сигнал 10 МГц с уровнем мощности > 10 дБм (термостатированный кварцевый генератор).

⇒ Self Test: Чтобы использовать самопроверку, соедините разъем SELF TEST с разъемом RF IN. После этого будут проверены аттенюатор, смесители, широкополосный детектор мощности, ВЧ и ПЧ сигнальные тракты и  $I/Q$  демодулятор.

⇒ Smith Chart: Отображает диаграмму Смита для измерения S11 на одной частоте. Воспользуйтесь советом по применению для детального описания.

 $\Rightarrow$  Tracking Generator CW: Когда к компьютеру подключен трекинг-генератор USB-TG124A здесь можно установить частоту и амплитуду немодулированного сигнала.

 $\Rightarrow$  Tracking Generator Sweep: Когда к компьютеру подключен трекинг-генератор USB-TG124A запускает утилиту скалярного анализа.

# 2.3.7 HELP (ПОМОЩЬ)

- ⇒ About Signal Hound: Показывает версии аппаратного и программного обеспечения.
- ⇒ Annunciator Help: Расшифровывает обозначения, которые появляются около координатной сетки.
- ⇒ User Manual: Открывает эту инструкцию.
- ⇒ SignalHound.com: Открывает web-сайт разработчика.

# 2.4 The Status Bar (статусная строка)

Когда указатель мыши находится внутри координатной сетки на **Status Bar (статусной строке)** отображается частота (или время) х-координаты мыши и уровень сигнала на этой частоте (или в этот момент времени). Эта функция может использоваться для контроля уровня сигнала без применения маркеров. Также она может быть использована для более точной установки маркеров в координатной сетке.

# 2.5 Передняя и задняя панели прибора Signal Hound

На **передней панели** расположен ВЧ вход. Входное сопротивление - 50Ω, тип разъема - SMA. Не превышайте уровень +20 дБм по входу прибора, иначе можно вывести прибор из строя. Светодиод **READY/BUSY (готов/занят)** светится зеленым, когда прибор готов к работе; оранжевым, когда идет обмен данными с компьютером.

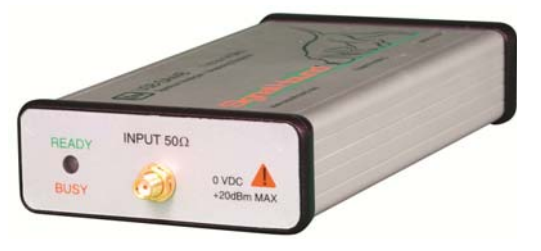

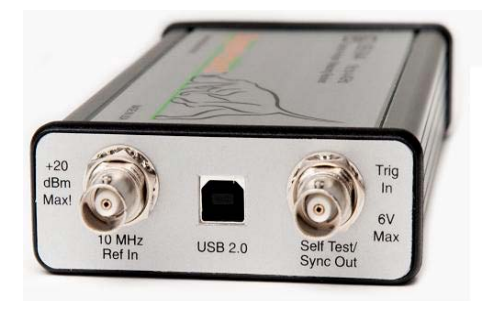

На **задней панели** расположено три разъема (слева направо):

1) Выход внутреннего опорного сигнала 10 МГц или промежуточной частоты 36 МГц. Что в данный момент выводится на данный разъем выбирается с помощью программного обеспечения.

2) Разъем USB 2.0 типа B. Соедините его с Вашим компьютером, используя USB кабель из комплекта поставки.

3) Многоцелевой BNC разъем. Его можно использовать как TTL/CMOS вход запуска, как выход сигнала самопроверки или как выходной сигнал синхронизации. Программное обеспечение прибора Signal Hound управляет функциями этого BNC разъема. По умолчанию он не используется.

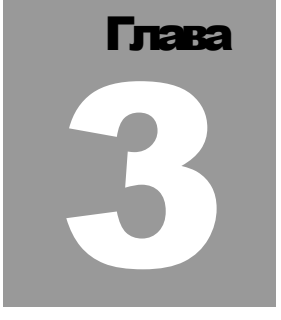

# 3 Проведение измерений

*Как выполнять измерения амплитуды, частоты и модуляции с помощью Signal Hound*

> рибор Signal Hound способен выполнять широкий диапазон измерений. Внутренний цифровой квадратурный приемник передает до 2 Мегабайт информации каждую секунду, однако полоса приемника ограничена величиной 250 кГц. Спектрограмма с полосой обзора более 250 кГц - это несколько измерений, скомбинированных и математически обработанных для подавления зеркального канала и паразитных откликов. Когда выполняются измерения сильно модулированных сигналов с частотой модуляции более 250 кГц, или любой комбинации сигналов с полосой более 250 кГц, нужно быть особенно внимательным, так как возможно подавление внеполосных составляющих. В других случаях множество частот непрерывных входных сигналов, которые не являются гармонически связанными, могут смешиваться и вырабатывать паразитные отклики. По этим причинам, прибор **Signal Hound не рекомендуется для выполнения измерений сигналов с полосой более, чем 250 кГц.**

Для сигналов в пределах полосы 250 кГц достигается высокий уровень точности и чувствительности. В цифровой квадратурный приемник встроены два 24-битных АЦП, обеспечивая в результате очень высокое разрешение.

# 3.1 Измерения частоты и амплитуды

### 3.1.1 Использование маркеров

П

Прибор Signal Hound имеет несколько инструментов для измерения частоты и амплитуды сигналов. Самый легкий путь это использование маркеров. Всего доступны 9 маркеров.

Чтобы активировать маркер и поместить его на частоту сигнала с максимальной амплитудой нажмите кнопку **PEAK** на панели управления. Значения частоты и амплитуды маркера отображаются ниже координатной сетки. Точность показаний значений маркера зависит от значений SPAN и RBW. При более узких полосах обзора и анализа получится более высокая точность показаний маркера. **Точность измерения амплитуды не зависит от вертикальной шкалы dB/div**, поскольку I/Q данные линейны по напряжению и имеют намного более высокое разрешение, чем отображается на экране.

Чтобы измерить сигнал, который не имеет пика, Вы можете просто передвинуть мышку по графику и нажать на левую кнопку, чтобы поместить маркер. Частота и амплитуда считываются, как и ранее.

# 3.1.2 Пример

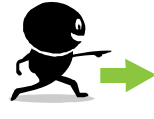

**ИЗУЧИТЕ ЭТОТ ПРИМЕР**: Чтобы найти сигнал внутри некоторого частотного диапазона (например, от 200 МГц до 500 МГц) и измерить его точную частоту, можно использовать простую процедуру:

- 1. Установите **START FREQ** на нижнюю частоту (например, 200 МГц)
- 2. Установите **STOP FREQ** на верхнюю частоту (например, 500 МГц)

3. Установите **REFERENCE LEVEL** на самый высокий уровень сигнала, который Вы ожидаете (например, 0 дБм)

4. Подождите завершения развертки.

5. Если сигнал обнаружен, нажмите **PEAK, MKR**-**CF**, чтобы переместить сигнал <sup>в</sup> центр координатной сетки.

6. В разделе Span Controls панели управления нажмите стрелку вниз, чтобы уменьшить полосу обзора, пока полоса обзора не станет равной 50 МГц.

# 7. Выберите **Settings->Signal Track->ON**

8. В разделе Span Controls панели управления нажмите стрелку вниз пока полоса обзора не станет равной 50 кГц. Сигнал должен остаться в центре по горизонтали на координатной сетке.

Обратите внимание на изменение в скорости развертки от более широких полос пропускания (RBW >= 6.5 кГц, VBW AUTO) до более узких полос пропускания (RBW или VBW < 6.5 кГц). Это происходит из-за того, что программное обеспечение внутренне меняет режимы работы. Для более широких полос программное обеспечение получает короткие пакеты данных для относительно большого числа частот гетеродина. Для узких полос программное обеспечение собирает большие пакеты данных для меньшего набора частот гетеродина.

# 3.1.3 Использование разностного маркера

Чтобы измерить **разность или изменение** частот и/или амплитуд, используйте маркер **DELTA**.

1. Выберите маркер от 1 до 9 из контрольной панели.

2. Выключите маркер, если он в данный момент включен. Отрегулируйте положение графика спектра. Для данных измерений рекомендуется использовать полосу обзора от 5 до 50 кГц.

3. Поместите маркер, используя нажатие левой кнопки мышки или кнопки PEAK на панели управления.

4. Нажмите кнопку DELTA. Это заморозит положение опорной точки первого маркера (например, 1R).

5. Переместите маркер нажатием левой кнопки внутри координатной сетки, затем используя колесо мышки настройте точно положение маркера.

6. Результат дифференциального измерения (разница по частоте и амплитуде между маркерами 1R и 1) указывается внизу координатной сетки.

Если Вы хотите автоматически обновлять значения частоты и амплитуды для маркера при каждой развертке, переведите переключатель на панели управления из положения "UPDATE OFF" в положение "UPDATE ON"

# 3.1.4 Измерения сигналов низкого уровня

Для измерения сигналов низкого уровня, можно применить несколько хитростей для получения точных показаний. Во-первых, установите внутренний электронный аттенюатор на 0 дБ (нажмите кнопку **ATTEN**). Затем установите опорный уровень на -40 дБм или ниже. При этом прибор автоматически выбирает самую высокую чувствительность. Применение узких полос обзора (1 кГц или менее) должно еще улучшить результаты измерений сигналов низкого уровня. Для частот выше 500 кГц можно включить ВЧ предусилитель для дальнейшего снижения уровня шумов. Также можно включить усреднение для стабильных показаний амплитуды.

#### 3.1.5 Измерения около DANL

Отображаемая амплитуда это сумма всех энергий, присутствующих в сигнале на ПЧ. Она включает сигнал, а также шум и остаточные отклики. Измерения сигналов менее, чем на 10 дБ выше шумового уровня будет иметь существенную ошибку амплитуды из-за влияния шума. Чтобы компенсировать эту ошибку, вычтите амплитуду при отсутствии сигнала (имеется только шум) в линейных единицах мощности из амплитуды при наличии сигнала, чтобы рассчитать уровень сигнала. Пожалуйста, заметьте, что этот метод увеличит погрешность измерений.

#### 3.1.6 Захват импульсных сигналов

Чтобы захватить импульсный сигнал неизвестной частоты, можно использовать MAX HOLD. Если длительность сигнала меньше, чем указываемое время развертки, выключите подавление зеркального канала (IMAGE REJECT ->OFF). Для очень коротких сигналов видеополоса (VBW) должна быть установлена на максимум. Также можно установить медленное время развертки (SWEEP TIME -> SLOW).

### 3.2 Наблюдение модуляции

Параметры огибающей модулированного сигнала можно измерять, используя режим с нулевой полосой обзора (**ZERO SPAN)**. Для включения этого режима следует выполнить:

1. Нажмите кнопку **ZERO SPAN**. Появится всплывающее окно с параметрами управления режимом.

2. Выберите полосу разрешения "**Resolution Bandwidth**.". Это эквивалентно полосе промежуточной частоты.

3. Выберите видео полосу "**Video Bandwidth**.". Видеофильтр будет сглаживать данные полученные в режиме с нулевой полосой обзора. Полосу видеофильтра необходимо устанавливать на значение большее, чем полоса демодулированного звука.

4. Если Вы хотите использовать **video triggering** (запуск по уровню), то проверьте соответствующие параметры:

a. **Уровень запуска** (T**rigger level)** это примерная минимальная мощность в дБм, которая будет запускать развертку.

b. **Положение запуска** (**trigger position)** устанавливает величину предпросмотра. Это позволяет Вам увидеть данные как перед срабатыванием триггера, так и после него.

5. Введите требуемое время развертки (**Sweep Time**) в миллисекундах. Введенное значение становится длительностью развертки по горизонтали.

6. Выберите какой параметр следует измерять (амплитуду или частоту). Применяется для AM или ЧМ сигналов, соответственно.

Вы можете использовать маркеры, чтобы выполнять базовые измерения. Можно применять однократную (SINGLE) развертку для облегчения измерений.

#### 3.2.1 Работа с нулевой полосой обзора

Чтобы захватить импульс, нажмите ZERO SPAN, затем выберите запуск по **VIDEO**  триггеру. Для запуска развертки необходимо подать импульс с амплитудой превышающей уровень запуска. Когда включается режим развертки с запуском от видео триггера, данные собираются непрерывно в фоновом режиме. Когда обнаруживается сигнал достаточной амплитуды для срабатывания триггера, программное обеспечение продолжает собирать данные до тех пор, пока развертка не закончится. Соотношение собранных данных до момента запуска и после него для отображения на графике задается в процентах и определяется пользователем.

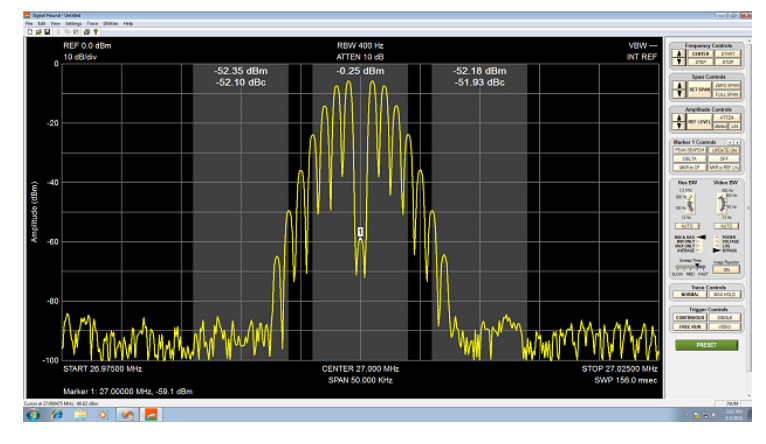

#### 3.3 Измерение мощности в канале

Меню утилиты включает утилиту измерения мощности сигнала в канале. После выбора этого пункта меню появляется диалоговое окно в котором надо указать ширину частотного канала и расстояние между каналами. Ширина частотного канала – полоса частот в которой необходимо измерить мощность. Между каналами обычно (но не всегда) существует защитный интервал, излучаемая мощность в

котором не измеряется. Например для ширины канала 8 кГц и расстояния между каналами 10 кГц спектр сигнала в центральных 8 кГц полосы обзора будет проинтегрирован и отображен как мощность в канале, затем полосы частот по 2 кГц с каждой стороны от частотного канала будут рассматриваться как защитный интервал. Следующие полосы 8 кГц в обе стороны от центра будут рассматриваться как соседние каналы, спектр в них также интегрируется и отображается в абсолютных и относительных относительно центрального канала значениях. Подавление зеркальной составляющей играет важную роль при этих измерениях, т.к. при неправильном использовании оно может сильно повлиять на результат измерений. Подавление зеркальной составляющей можно оставить включенным для немодулированного или шумоподобного модулирующего сигнала. Если сигнал в канале модулирован речью или другим неповторяющимся сигналом, подавление зеркальной составляющей должно быть отключено, кроме того весь сигнал должен помещаться в полосу обзора 20 МГц. Ширина канала и расстояние между каналами могут принимать любое значение от 100 Гц до 20 МГц.

# 3.4 Особенности работы прибора Signal Hound

Прибор Signal Hound переключается между двумя промежуточными частотами и тремя значениями коэффициента усиления по ПЧ, когда он измеряет спектр сигнала и выполняет подавление зеркального канала. Эти переключения выполняются автоматически и на них можно не обращать внимание, но из-за этого может проявиться неожиданное поведение прибора в некоторых ситуациях.

Прибор Signal Hound автоматически выбирает коэффициент усиления по ПЧ, базируясь на предотвращении компрессии для заданного опорного уровня. Поскольку установки аттенюатора или опорного уровня меняются, коэффициент усиления по ПЧ также может изменяться. Он обычно изменяется от +5 дБм до –30 дБм, в зависимости от установок. Такое изменение может оказывать воздействие на уровень шума, но не должно влиять на измерения.

Утечка гетеродинного сигнала имеет место на частотных отстройках 2.9 или 10.7 МГц от центральной частоты. Это происходит когда прибор подсоединен к антенне или к другому чувствительному устройству. Внешний предусилитель или циркулятор рекомендуется использовать, чтобы снизить утечку гетеродинного сигнала до

приемлемого уровня. Вы также можете увеличить значение аттенюатора, чтобы снизить утечку гетеродина.

# 3.5 Измерение гармоник

В Signal Hound USB-SA124A есть возможность исследования гармоник. Чтобы использовать эту возможность, Вы должны уменьшить полосу обзора до 100 кГц или ниже (более узкие полосы обзора дадут более низкий уровень шума), сцентрировать сигнал на координатной сетке, затем выбрать **Utilities**-**Harmonics Viewer** из меню..

После завершения развертки, Вы можете видеть относительную амплитуду основной частоты и четырех гармоник с максимальным уровнем. Эта функция действует только для амплитудных измерений. Предполагается, что частоты гармоник есть целые множители основной частоты.

# 3.6 Измерение фазового шума

Важное свойство Signal Hound USB-SA124A- способность анализировать фазовый шум и быстро построить график однополосного фазового шума в полосе отстроек от 1 Гц до 1 МГц от несущей.

Чтобы использовать эту возможность, поместите непрерывный сигнал в центр координатной сетки с полосой обзора 10 кГц или менее, амплитуда сигнала должна быть на 0-10 дБ ниже опорного уровня. Если частота известна, просто введите частоту как CENTER FREQ. Затем выберите **Utilities**-**Phase Noise Plot**.

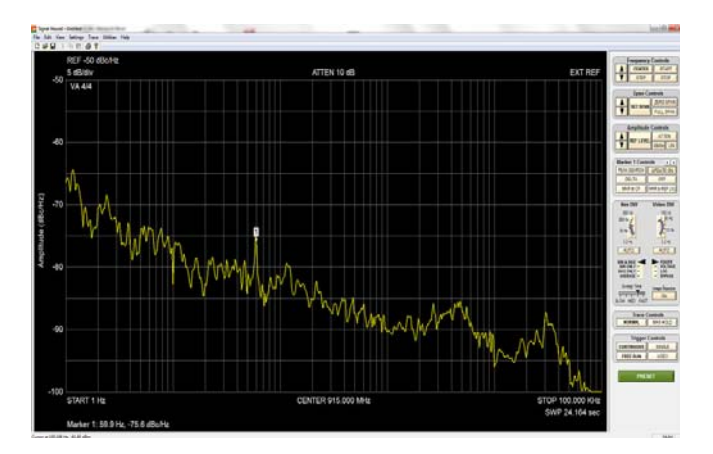

Рис. График фазового шума

Автоматическое измерение фазового шума занимает до 1 минуты в зависимости от установок. Можно использовать видео усреднение, чтобы сгладить выбросы сигнала. Установите Video Averaging на 10, чтобы снизить неопределенность Ваших измерений

Внутренний опорный сигнал - сигнал термокомпенсированного кварцевого генератора прибора Signal Hound вносит собственный фазовый шум при этих измерениях. Пожалуйста, проверьте спецификации прибора Signal Hound по фазовому шуму. Если сигнал, который Вы измеряете, имеет существенно больший фазовый шум, чем внутренний опорный сигнал прибора Signal Hound, Вы должны получить адекватные результаты, используя внутренний опорный генератор. В противном случае необходимо использовать опцию с высокостабильным кварцевым опорным генератором, чтобы осуществлять измерения.

Когда Ваши измерения закончены, опять выберите **Utilities**- **Phase Noise Plot**, шумов и перейти спектроанализатора

# 3.7 Использование возможностей

### измерительного приемника

Утилита измерительного приемника обеспечивает измерения AM и ЧМ модуляции и измерения относительного уровня сигнала.

Чтобы использовать эту функцию, поместите сигнал в центре координатной сетки анализатора спектра с полосой обзора 200 кГц или менее, затем выберите **Utilities- >MEAS RCVR** из меню. Несущая частота для модуляционных измерений будет установлена из значения CENTER FREQ анализатора спектра.

Введите желаемую ПЧ и звуковые установки, затем нажмите **START,** чтобы начать анализ.

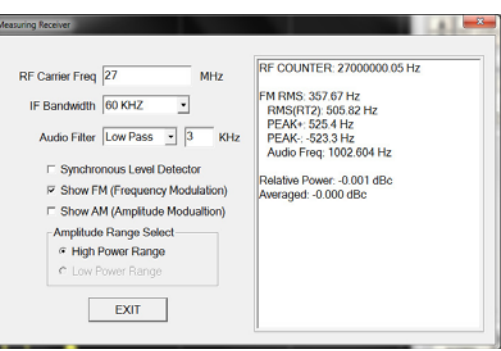

**Рис. Утилита измерительного приемника**

#### 3.7.1 Настройки измерительного приемника

⇒ **RF Carrier Freq**: частота ВЧ несущей.

⇒ **IF Bandwidth**: полоса ПЧ, устанавливайте ее по крайней мере в 2.4 раза больше максимальной частоты ЧМ. Любая модуляция вне полосы ПЧ будет подавлена.

⇒ **Audio Low Pass**: Этот регулятор выбирает цифровой низкочастотный фильтр (с оконной обработкой по sinc) для демодулированного звука, чтобы подавить высокочастотный шум. Фильтр подавляет звуковую модуляцию выше выбранной частоты среза, Fc.

⇒ **Audio Band Pass**: Полосовой звуковой фильтр (полоса пропускания порядка ~160 Гц), чтобы выбрать одну частоту модуляции и подавить все остальные

⇒ **The Synchronous / Average Level Detector (Синхронный детектор/Детектор среднего уровня)** используется для выбора между двумя режимами измерений относительного уровня сигнала.

o Есть **два диапазона усиления для ВЧ сигнала**. Если амплитуда сигнала попадает в эти два диапазона, возможно правильное считывание уровня сигнала в перекрывающейся области (–45 до –65 дБм). Когда уровень сигнала находится в перекрывающейся области, становится доступной кнопка «**Low Power Range**». Нажмите ее, чтобы рассчитать коррекцию перекрытия двух коэффициентов усиления. Как только это значение вычислено, появится звездочка около надписи "Relative Power", показывая, что прибор находится в режиме высокой чувствительности. Если уровень сигнала выше -45 дБм, выберите **«High Power Range»**.

o Выбор флажка **Synchronous/Average Level Detector** обнуляет показания относительной мощности и включает синхронный детектор (**synchronous detector)**. Эта опция используется для измерения чистого, захваченного по фазе непрерывного сигнала в динамическом диапазоне 140 дБ.

o Снятие этого флажка обнуляет показание относительной мощности и включает усредняющий детектор (**average detector)**. Используйте эту опцию для измерения шумного, модулированного или дрейфующего сигнала в динамическом диапазоне 80-90 дБ.

- ⇒ **Show FM:** Выберите этот флажок для измерения параметров ЧМ модуляции.
- ⇒ **Show AM:** Выберите этот флажок для измерения параметров АМ модуляции.

### 3.6.2 Окно данных измерительного приемника

 $\Rightarrow$  **RF COUNTER** показывает несущую частоту. Он имеет разрешение 0.01 Гц, но его точность может быть ниже, на высоких частотах или при больших полосах ПЧ.

⇒ **FM Modulation Readings** это результаты, измерения параметров ЧМ модуляции после преобразования на ПЧ и фильтрации. Все параметры измеренные при ЧМ модуляции отображаются в Герцах.

o **RMS:** Среднеквадратическое значение ЧМ модуляции или средняя ЧМ девиация.

o **RMS** RT2:**:** При однотоновой модуляции значению ЧМ от +пика до –пика со сглаженными выбросами шума.

o **PEAK+:** Наивысшая мгновенная частота выше несущей.

O **PEAK-:** Наивысшая мгновенная частота ниже несущей

o **Audio Freq:** Резальтат вычисления демодулированной звуковой частоты.

⇒ **Relative Power** это результат измерения мощности на выходе детектора. Относительный уровень мощности (0 дБн) устанавливается, когда впервые наживается кнопка START. Он может быть сброшен на 0 дБн путем включения или выключения флажка Synchronous Level Detector.

o **Averaged** это усредненное значение за последние десять показаний относительной мощности.

⇒ **AM** Параметры модуляции получаются из огибающей АМ модуляции после преобразования на ПЧ и фильтрации. Единицы для всех АМ показаний это **проценты**.

# 3.8 Применение для измерения напряженности

# электромагнитного поля

В программу можно импортировать корректирующие файлы потерь в тракте распространения сигнала, а также корректирующие антенные поправки. Это осуществляется через пункт меню File→Import. Эти файлы в формате CSV (Comma Separated Values) содержат частоту в МГц а затем амплитуду в дБн или дБ/м. Пример файла корректирующих поправок для изотропной антенны имеется на компакт-диске из комплекта поставки.

Чтобы проводить измерения ЭМП, загрузите файл корректирующих антенных поправок. Затем выберите Reference Level и выберите единицы измерения, которые Вы хотите использовать. Возможно использование мВ/м и нВ/см<sup>2</sup> в логарифмическом и линейном масштабе.

# 3.9 Ограничения Signal Hound

#### 3.9.1 Ограничения по RBW

Хотя полоса анализа (RBW) в 0.1 Гц доступна для очень узких полос обзора, следует принимать во внимание ограничения прибора. Внутренний источник опорной частоты имеет фазовый шум, ограничивающий полезность узких RBW. Для наилучших результатов поддерживайте вашу RBW в герцах большей, чем Ваша центральная частота (CENTER FREQ) в гигагерцах, когда Вы используете внутренний источник опорной частоты. Например, для центральной частоты 1.6 ГГц используйте RBW в 1.6 Гц или выше. Можно устанавливать RBW в 10 раз меньше, при использовании высококачественного внешнего опорного сигнала. Signal Hound в большинстве случаев использует RBW кратные степеням числа два, начиная с 0.1 Гц.

#### 3.9.2 Прохождение ПЧ

Промежуточные частоты в 2.9 МГц и 10.7 МГц используются для всего частотного диапазона. Вблизи этих отстроек от входного высокочастотного сигнала могут наблюдаться паразитные составляющие, которые ухудшают характеристики работы алгоритма подавления зеркального канала.

#### 3.9.3 Утечка гетеродина

Сигнал гетеродина может наблюдаться на ВЧ входном разъеме, находясь на 10,7 МГц выше сканируемой частоты. В общем случае, этот сигнал не будет создавать помех для измерений. Но если Вы присоединяетесь к антенне, пожалуйста, используйте предусилитель и установите аттенюатор на 15 дБ, чтобы минимизировать утечку

гетеродина. Это уменьшит утечку гетеродина до 2 нановатт для всех частот ниже 1 ГГц. 3.9.4 Время развертки

Sweep Time изменяется и зависит от текущих установок системы. Для разверток с небольшой полосой обзора (менее 5 МГц) пользователь может выбирать медленную, среднюю или быструю скорость развертки. Исключая режим работы при нулевой полосе обзора, пользователь не может однозначно установить время развертки.

#### ДОПОЛНИТЕЛЬНЫЕ ВОЗМОЖНОСТИ

# Глава 4

# 4 Дополнительные возможности

*Сохранение/загрузка состояния, автоматизация, прослушивание звука и печать*

П рибор Signal Hound использует все возможности Windows® PC, позволяя легко печатать и автоматизировать работу. Сохранение и повторная загрузка состояний прибора настолько проста, как и сохранение и открытие файлов, причем безо всяких ограничений на число сохраненных состояний прибора. Каждое состояние прибора сохраняется примерно в 1.5 Мегабайт на жестком диске, позволяя сохранить тысячи вариантов. Поскольку большинство компьютеров с Windows® имеют звуковую карту, демодулированные звуковые сигналы могут проигрываться в реальном времени через звуковую карту и колонки или наушники.

#### 4.1.1 Сохранение/Загрузка состояния

Чтобы сохранить состояние прибора, включая данные графика, установки аттенюатора, установки частоты <sup>и</sup> <sup>т</sup>.д., выберите из меню **File**-**Save State**. Откроется стандартное окно Windows, выберите имя файла и нажмите кнопку «Сохранить». Это может быть любое имя файла и оно может быть сохранено в любую папку в системе Windows®. Однако, для упрощения лучше всего сохранять состояния в папке по умолчанию.

Рекомендуется, когда сохраняется состояние, нажать SWEEP SINGLE (однократная развертка), затем подождать завершения развертки перед сохранением. При загрузке состояния отобразится сохраненный график

Чтобы загрузить предварительно сохраненное состояние, выберите из меню **File**-**Recall State**. Откроется стандартное окно Windows, давая Вам возможность выбрать файл. Как только файл выбран, он будет загружен и сохраненный график будет отображен в главном окне программы. Также будут загружены все настройки прибора на момент сохранения.

#### 4.1.2 Печать

Печать графика осуществляется стандартными средствами Windows®. Можно провести предварительный просмотр печати после выбора пункта меню **File**-**Print…**  Это похоже на печать из приложений Office. Печатайте на любом установленном принтере. Печатается координатная сетка с графиком и все настройки прибора.. Вспомогательное название, установленное выбором **Edit**-**Set Title,** печатается сверху графика.

#### ДОПОЛНИТЕЛЬНЫЕ ВОЗМОЖНОСТИ

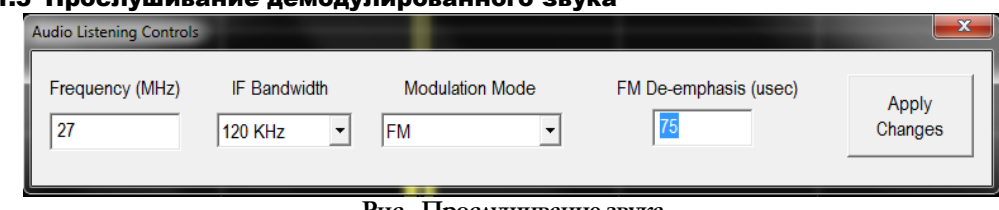

#### 4.1.3 Прослушивание демодулированного звука

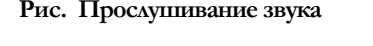

Когда Вы обнаружите модулированный сигнал и хотите прослушать модуляцию, Вы можете поместить маркер на исследуемый сигнал и выбрать Utilities — Audio Listen. Если Вы не поместите маркер, будет использоваться CENTER FREQ. Эта частота будет загружаться в левую часть диалогового окна. Дополнительные параметры демодуляции будут загружаться с последними использованными значениями или с установками по умолчанию.

Установите полосу обзора на 200 кГц или менее перед входом в режим Audio Listen.

⇒ **Frequency** - центральная частота ВЧ несущей.

⇒ **Modulation Mode** тип модуляции, может быть установлен на AM, FM, SSB (верхняя или нижняя боковая полоса) или CW (непрерывный сигнал).

⇒ **IF Bandwidth** полоса ПЧ**,** может быть выбрана от 30 кГц до 240 кГц.

 ⇒ **FM De-emphasis** это цифровой однополюсный низкочастотный фильтр, используемый для отфильтровывания высокочастотного шума.

 ⇒ **Apply Changes** останавливает демодуляцию, применяет новые настройки, затем опять запускает звук.

#### 4.1.4 Использование внешнего запуска

Можно использовать запуск от ТТЛ/КМОП логики для запуска развертки в конкретное время. Запуск осуществляется от импульса 3.3 В или 5 В ТТЛ/КМОП логики. Для включения этого режима выберите **Settings**-**SYNC/TRIG**-**TRIG IN.** Развертка будет ждать сигнала запуска, затем начнется в течение 10 микросекунд от положительного фронта импульса запуска. Когда используется внешний запуск, помните, что подавление зеркального канала происходит в отдельной развертке, после того, как первая развертка запускается, так что выключите ее, если она вносит помехи.

### 4.1.5 Использование выхода синхросигнала

Выходной сигнал 3.3 В КМОП логики может быть использован для запуска внешнего оборудования. Выход Sync Out переходит в высокое состояние, при запуске развертки и в нем до тех пор, пока развертка не завершится. Чтобы использовать этот режим, выберите **Settings**-**SYNC/TRIG**-**SYNC OUT.** Выходное сопротивление выхода SYNC OUT - 220 Ом.

#### ДОПОЛНИТЕЛЬНЫЕ ВОЗМОЖНОСТИ 4.2 Использование спектральных масок

Спектральные маски могут быть использованы для PASS/FAIL тестирования. Спектральные маски загружаются из файла формата

CSV (значения, разделенные запятыми). Этот файл стандартного формата может быть создан <sup>в</sup> Microsoft Excel или вручную <sup>в</sup> текстовом редакторе. Три значения на линию, разделенные запятыми, соответствуют:

1. Частота (в МГц).

2. Минимальная амплитуда. Она может быть в dBm, или в dBc для относительных измерений. Введите «-200» приотсутствии ограничений

по минимальной амплитуде

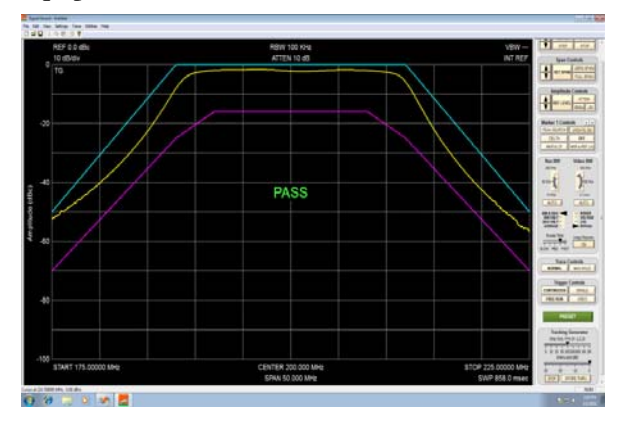

3. Максимальная амплитуда в dBm или dBc. Введите «50» при отсутствии ограничений на максимальную амплитуду.

Из главного меню управляющей программы Signal Hound выберите **File->Import- >Limit Line Table**. Откроется всплывающее окно, где можно выбрать CSV файл с описанием спектральной маски. Выберите требуемый файл и нажмите Open.

Спектральная маска отображается на координатной сетке и появляется сигнализатор Pass/Fail. Если АЧХ исследуемого устройтсва выше минимума и ниже максимума, будет показываться PASS. В противном случае индицируется FAIL. Обратите внимание, что происходит задержка на одно измерение перед тем, как начинает работать сигнализатор PASS/FAIL.

# теория работы и поставленно по производительно по производительно по принятий по принятий по принятий по приня<br>По принятий по принятий по принятий по принятий по принятий по принятий по принятий по принятий по принятий по 5

# 5 Теория работы

*Изучите устройство прибора Signal Hound*

О сновой прибора Signal Hound является узкополосный приемник с преобразованием ПЧ сигнала в цифровую форму с максимальной полосой пропускания в 250 кГц. Он принимает до 2 Мегабайт квадратурных данных каждую секунду, которые затем преобразуются в график спектра. Чтобы разработать компактный анализатор спектра низкой стоимости мы использовали новейшие ВЧ интегральные схемы.

# 5.1.1 Четыре режима развертки

⇒ Zero Span (нулевая полоса обзора): прибор Signal Hound постоянно получает результат перемножения фиксированной частоты гетеродина с ВЧ сигналом со входа и отображает мгновенную амплитуду или частоту этого сигнала как функцию времени.

⇒ RBW или VBW ниже 6,5 кГц: прибор Signal Hound обрабатывает спектр в отрезках по 200 кГц (или меньше), путем смешивания двух фиксированных частот гетеродина (обычно одна из них находится выше по частоте, чем ВЧ сигнал и одна ниже). Они обрабатываются вместе для получения графика спектра. Частоты гетеродина и ПЧ сигнала выбираются автоматически для наилучшего подавления зеркального канала и паразитных составляющих.

#### ТЕОРИЯ РАБОТЫ

⇒ RBW или VBW выше 6.5 кГц: прибор Signal Hound работает путем быстрого переключения частот гетеродина шагами по 200 кГц, выше и ниже центральной частоты. Они обрабатываются с помощью БПФ и суммируются, чтобы подавить зеркальную составляющую и сформировать спектрограмму.

o Для ВЧ частот ниже 25 МГц подавление зеркального канала требует дополнительных операций, поэтому увеличивается время развертки.

⇒ 6 МГц RBW: Используется для широких полос и быстрой развертки, применяется для быстрого поиска сигнала. При измерении некоторых ВЧ частот в этом режиме могут появляться паразитные составляющие, кроме того точность измерения амплитуды не гарантируется.

#### 5.1.2 Подавление паразитных и остаточных составляющих

При наблюдении некоторых ВЧ частот могут появляться паразитные и/или остаточные составляющие. Чтобы проверить эту составляющую, поместите ее в центр графика

и уменьшите полосу обзора до 10 кГц или менее. Если составляющая исчезает, то это скорее всего ошибка при обработке или гармоника от системы синхронизации. Чтобы избежать появления паразитных составляющих от системы синхронизации, в приборе выбирается другая частота синхронизации для полос обзора ниже 100 кГц.

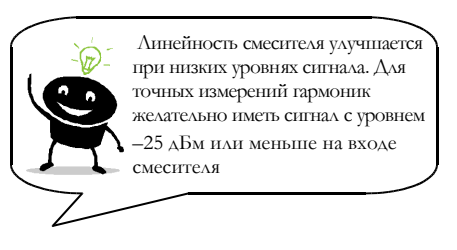

Смесители обычно могут работать вплоть до входного сигнала в +0 дБм, но при входном уровне –25 дБм или ниже, существенно улучшается линейность смесителя.

### 5.1.3 Цифровой приемник ПЧ

Цифровой квадратурный приемник ПЧ имеет три коэффициента усиления и несколько битовых скоростей. Коэффициент усиления выбирается автоматически, исходя из установок аттенюатора и опорного уровня, чтобы предотвратить компрессию ПЧ, которая будет существенно искажать данные. Программное обеспечение будет показывать соответствующее предупреждение, если возникает компрессия ПЧ. Если это происходит, измените установки опорного уровня, аттенюатора или входного уровня.

### 5.1.4 Выбор ПЧ и RBW

I/Q данные цифрового квадратурного приемника ПЧ поступают в ПЭВМ через USB и обрабатываются, с использованием БПФ с окном с плоской вершиной. Программное обеспечение управляет битовой скоростью и размером БПФ, исходя из выбранной RBW. Доступные RBW зависят от полосы обзора, поскольку применение очень большой RBW с маленькой полосой обзора приведет к построению графика с малым количеством точек данных и появлению искажений; а применение очень малых RBW вкупе с большой полосой обзора приведут к получению большого количества данных, которые будет трудно обрабатывать.

RBW не являются традиционным аналогом фильтров 1,3,10 кГц. Полосы анализа являются функциями размера БПФ (кратны степеням числа 2).

#### ТЕОРИЯ РАБОТЫ

RBW, указанная в GUI, рассчитывается из делителя битовой скорости и размера БПФ. Это число есть примерная RBW, и оно указывается в нижней части GUI. Для широких полос обзора используется дополнительная RBW в 5 МГц. Это – типовое значение. Ширина полосы анализа в этом случае не нормируется, но обычно она находится в пределах 20% от 5 МГц.

ПОИСК И УСТРАНЕНИЕ НЕСПРАВНОСТЕЙ

# Глава 6

# 6 Поиск и устранение неисправностей

Если при работе с Вашим Signal Hound возникают проблемы, пожалуйста, попробуйте использовать приведенные методы устранения неполадок перед тем как связываться с технической поддержкой.

# **1) Signal Hound не обеспечивает правильную развертку**

⇒ **Первым делом**: Закройте программное обеспечение Signal Hound. Выньте USB кабель и кабели внешнего источника 10 МГц или запуска (если подключены) из прибора и подождите 15-30 секунд. Вставьте обратно кабель USB. Проверьте, что зеленый светодиод прибора Signal Hound светится. Запустите программное обеспечение Signal Hound.

⇒ **Все еще не работает?** Выньте USB кабель из Signal Hound. Отсоедините все USB устройства от Вашего компьютера. Перезагрузите компьютер. Подождите, пока компьютер полностью завершит загрузку. Вставьте USB кабель от Signal Hound. Запустите программное обеспечение прибора Signal Hound.

 ⇒ **Все еще не работает? Свяжитесь с технической поддержкой по адресу http://www.signalhound.com или http://www.signalhound.ru**

# **2) Светодиод Вашего Signal Hound не светится**

⇒ Убедитесь, что USB кабель вставлен с обоих концов, что Ваш компьютер включен и что USB драйверы установлены правильно.

⇒ Убедитесь, что Ваш стационарный компьютер или ноутбук не переведен в режим пониженного энергопотребления. **Signal Hound это USB устройство с достаточно большим потреблением и оно может отключиться в некоторых конфигурациях.** 

# **3) Signal Hound не находит сигнал**

⇒ Это сигнал переходного процесса, импульсный или быстро модулированный сигнал? Если это так, и известна частота сигнала, установите полосу обзора на 200 кГц или меньше, затем выключите подавление зеркального канала. Можно также попытаться использовать **MAX HOLD,** чтобы захватить переходные процессы.

#### ПОИСК И УСТРАНЕНИЕ НЕСПРАВНОСТЕЙ

### **4) Вы получаете конкретный код ошибки**

Ошибка 1: Ваш Signal Hound не обнаружен по USB порту. Подключите Ваш Signal Hound, если это еще не сделано. Если он уже подключен, отключите его, перезагрузите компьютер, переустановите USB драйвер и/или попробуйте другой USB порт.

Ошибки 2-6: Возникла ошибка связи по USB порту. Если возникают множественные ошибки, закройте программное обеспечение, отключите прибор Signal Hound, подождите 20 секунд, подключите его обратно, и попытайтесь работать снова. Если Вы получаете повторяющуюся ошибку, пожалуйста, запишите номер ошибки и обратитесь по e-mail или по телефону в службу технической поддержки.

### **5) Основной совет по предотвращению проблем**

⇒ Отсоедините Signal Hound от USB порта, когда он не используется или перед выключением компьютера.

⇒ Не присоединяйте USB разъем Signal Hound до тех пор, пока операционная система компьютера не загрузится полностью. Если Вы все же сделаете это, то Вам придется отключиться на 20 секунд, затем подключите прибор обратно перед правильной работой.

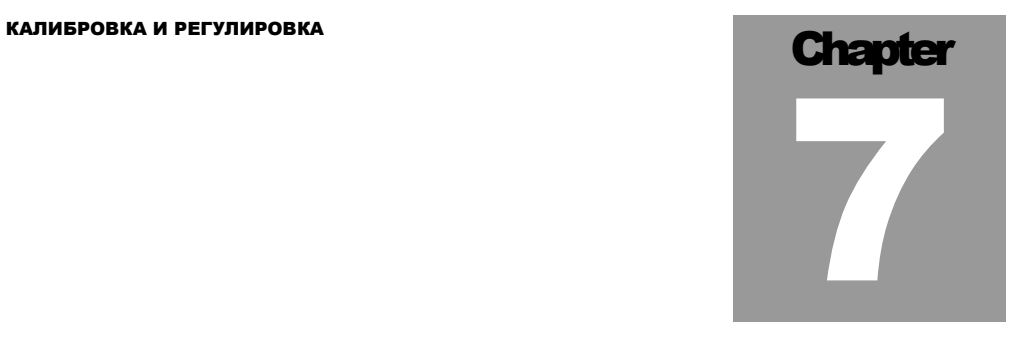

# 7 Калибровка и регулировка

Свяжитесь с фирмой Test Equipment Plus или ее дистрибьютором в России ООО «Радиокомп» для получения информации, относящейся к программному обеспечению калибровки и требуемому оборудованию.

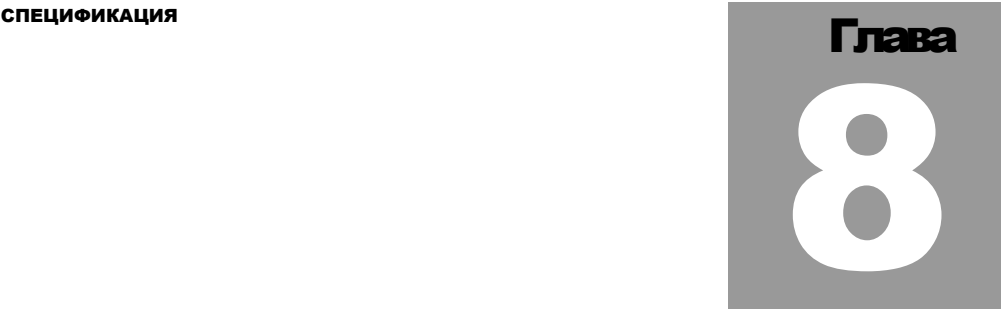

# 8 Спецификация

Если не указывается другое, характеристики прибора приведены для диапазона окружающей температуры от 0 до 50°C, подавление зеркального канала включено, амплитуда сигнала на входе меньше, чем опорный уровень (нет перегрузки).

# 8.1 Частота

**Частотный диапазон:** 100 кГц до 12.4 ГГц **Режимы установки полосы обзора:** (Центральная частота + полоса обзора) или (частота начала развертки + частота окончания развертки) **Максимальная полоса обзора:** 4.4 ГГц **Минимальная полоса обзора:** 10 Гц или нулевая полоса обзора **Точность внутренней опорной частоты:** ±1 ppm

Опционально: ±0.1 ppm

**Точность показаний частоты:** ошибка опорного сигнала ±1 выборка (1)

**Точность установки маркера:** ошибка опорного сигнала ±1 выборка

**Ширина полосы анализа:** от 0.1 Гц до 250 кГц и 6МГц(2)

#### **Чистота спектра**

Остаточная ЧМ при 3 кГц звуковом ФНЧ и 15 кГц полоса ПЧ составит: **[0.1 Гц + 4 Гц / ГГц] типовая RMS ЧM** 

(например, 2 ГГц ВЧ сигнал будет иметь остаточную ЧМ 8.1 Гц RMS). Увеличение полосы ПЧ увеличивает остаточную ЧМ.

Примечание 1: 1 выборка представляет примерно 40% от выбранной RBW

Примечание 2: Полоса RBW=6 МГц доступна для частот выше 200 МГц.

# 8.2 Амплитуда (RBW ≤100 кГц)

**Диапазон:** от 1 дБ точки компрессии усиления до отображаемого среднего уровня шума (DANL)

**1 дБ точка компрессии усиления:** (аттенюатор установлен на 30 дБ):>12 дБм **Отображаемый средний уровень шума (DANL):** 

0 дБ входное ослабление, 1 Гц RBW

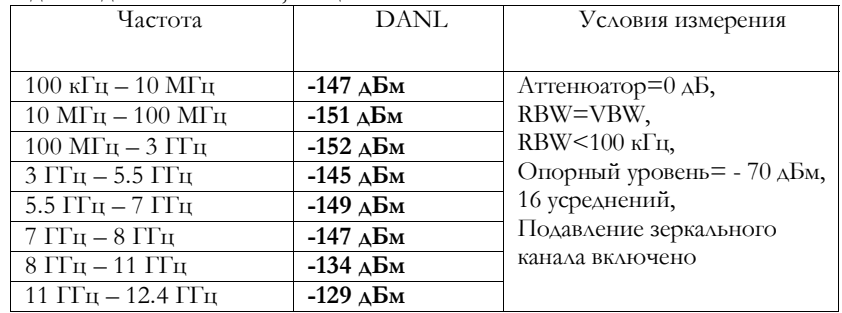

**Абсолютная точность (в диапазоне 100 кГц – 6 ГГц):** ±1.5 дБ **Абсолютная точность (в диапазоне 6 ГГц – 12,4 ГГц):** ±2.5 дБ

#### СПЕЦИФИКАЦИЯ

**Относительная точность (входной уровень ≤0 дБм):** ±0.25 дБ

**Максимальный безопасный входной уровень (предусилитель выключен, установка аттенюатора 15 дБ):** +20 дБм

**Постоянное напряжение: <** 16 В

#### **Остаточные спектральные составляющие:**

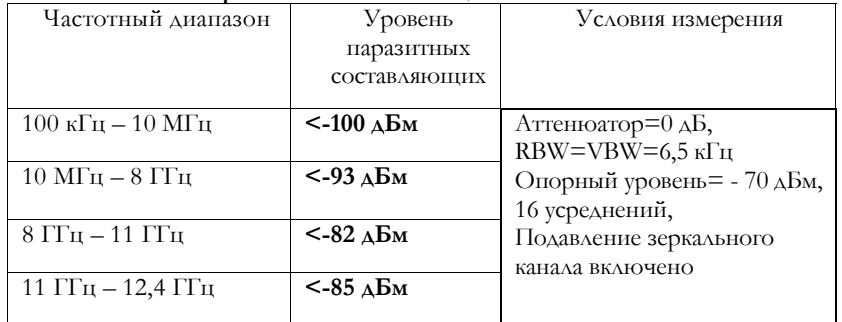

**Паразитные спектральные составляющие (полоса обзора<100 кГц, немодулированный сигнал на входе) типично не превышают -80 дБм, при включенной опции "SPUR REJECT ON"** 

#### **Максимальное просачивание гетеродинов (при всех условиях)**

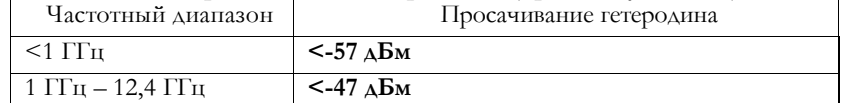

# 8.3 Развертка

# **Время развертки при нулевой полосе обзора от 0.1 мс до 10 с**

Все другие времена развертки рассчитываются после завершения развертки **Максимальная скорость выборки:** 486 кбайт/с **Запуск развертки:** постоянный, однократный, по уровню, внешний **Внешний запуск:** 3.3V CMOS/TTL вход

# 8.4 Измерительный приемник

### **Точность измерения ЧМ** ±1%

#### **Точность измерения AM** ±1%

#### **Синхронный детектор (ширина полосы ПЧ 15 кГц)**

**100 кГц - 1 ГГц** +0 дБм до –125 дБм после 10 минут прогрева ±**0.25 дБ**

**1 ГГц - 4.4 ГГц** +0 дБм до –115 дБм после 10 минут прогрева ±**0.25 дБ**

# **Детектор среднего уровня (ширина полосы ПЧ 15 кГц)**

**100 кГц to 4.4 ГГц** +0 дБм до –70 дБм после 10 минут прогрева ±**0.25 дБ Максимальная ширина полосы ПЧ** 240 кГц

#### **Звуковые фильтры**:

НЧ фильтр: цифровой с окном по Sinc, настраиваемая полоса среза

Полосовой фильтр: настраиваемая центральная частота, полоса пропускания по уровню -3 дБ - 160 Гц

**Максимальная скорость выборки:** 486 кбайт/с

# 8.5 Входы и выходы

#### **1) BNC выход опорной (10 МГц) или промежуточной (36 МГц) частоты**

- **2) BNC совмещенный разъем**
	- o выход самотестирования
	- o выход синхронизации
	- o вход триггера запуска развертки

# **3) SMA ВЧ вход анализатора спектра**

#### 8.6 Окружающая среда

**Диапазон рабочих температуры: 0 до +50 °C** 

#### СПЕЦИФИКАЦИЯ

# 8.7 Калибровка

Проверка со специальным программным обеспечением, чтобы убедиться, что USB-SA124A работает в пределах допусков. Рекомендуемый интервал калибровки – 1 год при температуре  $20^{\circ}$ C - 25 $^{\circ}$ C.

# 8.8 Регулировки

Специальное регулировочное программное обеспечение будет использоваться для генерирования новых калибровочных констант, когда USB-SA124A не будет проходить калибровку. Данные температурной коррекции рассчитываются и записываются только во время изготовления прибора.

# 8.9 Соответствие требованиям FCC (Federal

# Communications Commission)

Устройство освобождается от сертификации FCC по 47 CFR Part 15.103(c).

# история исправлений и политика и политика и политика и политика и политика и политика и политика и политика и<br>В политика и политика и политика и политика и политика и политика и политика и политика и политика и политика 9

# 9 История исправлений

Программное обеспечение версии 2.04 – Первая версия второго поколения программного обеспечения Signal Hound.

Встроенное программное обеспечение (прошивка) версии 2.02 – Добавлена поддержка измерений параметров широкополосных сигналов.

Программное обеспечение версии 2.05 – Добавлена RBW=5 МГц, изменена видеообработка, добавлена поддержка измерений параметров широкополосных сигналов.

Встроенное программное обеспечение (прошивка) версии 2.03 – добавлена поддержка трекинг-генератора, исправлена ошибка, приводящая к увеличению уровня шума.

Программное обеспечение версии 2.06 – Добавлена возможность измерений параметров электромагнитного поля, введены корректирующие поправки для тракта и антенны.

Программное обеспечение версии 2.07 – Добавлена поддержка трекинггенератора, спектральных масок. Добавлена утилита измерения мощности в канале.

Программное обеспечение версии 2.11 – Прием данных по USB перенесен в отдельный процесс реального времени. Исправлена ошибка внешнего запуска, добавлено 8 предустановок. Добавлена возможность измерения S11 на одной частоте.

Программное обеспечение версии 2.13 – Добавлена поддержка USB-SA124A.

# ГАРАНТИЯ **Спартен и сервисов с продолж**ивать с поставку с произведения с продолжать с поставку с произведения с 10

# 10 Гарантия

**© Copyright 2012 Test Equipment Plus All rights reserved**

# 10.1.1 Гарантия

Информация, содержащаяся в настоящей инструкции, может изменяться без предварительного уведомления.

Гарантийный срок на анализатор спектра USB-SA124A составляет один год от даты отгрузки. В течение гарантийного срока Test Equipment Plus будет, по своему выбору, или ремонтировать или заменять нерабочий прибор.

# 10.1.2 Гарантийное обслуживание

Для гарантийного обслуживания или ремонта анализатор спектра должен быть возвращен компании Test Equipment Plus. Покупатель будет оплачивать все транспортные расходы на возврат анализатора компании Test Equipment Plus и пересылку отремонтированного анализатора обратно. Кроме того, покупатель будет оплачивать все прочие налоги и сборы (в т.ч. таможенные), согласно законам страны проживания покупателя.

### 10.1.3 Ограничения гарантии

Вышеупомянутая гарантия не распространяется на дефекты, возникшие в результате неправильной эксплуатации прибора и при использовании программного обеспечения, отличного от распространяемого разработчиком. Также гарантия теряется в случаях неразрешенной модификации или неправильного применения, работой вне спецификаций окружающей среды для анализатора спектра

### ГАРАНТИЯ

# 10.1.4 Ответственность

Test Equipment Plus не будет нести ответственность за любые прямые, косвенные, специальные, случайные или непрямые повреждения, к которым может привести использование прибора покупателем.

# 10.1.5 Сертификация

Test Equipment Plus утверждает, что в момент отгрузки этот продукт соответствует опубликованным спецификациям.